## **Nihon Koden Cardiofax ECG-9320 Cycle Interface**

You can setup the Cycle with your stress system using the following directions. You will need the RS-232 cable specified below. It establishes communication between the monitor and your stress system. This cable allows your stress system to prompt the monitor when it needs a BP measurement. In addition, it allows the BP measurements taken by the Cycle to be transferred to your stress system display and reports.

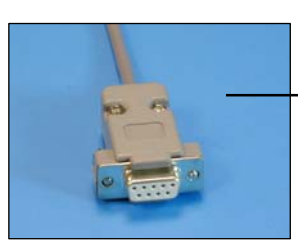

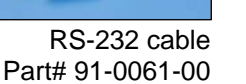

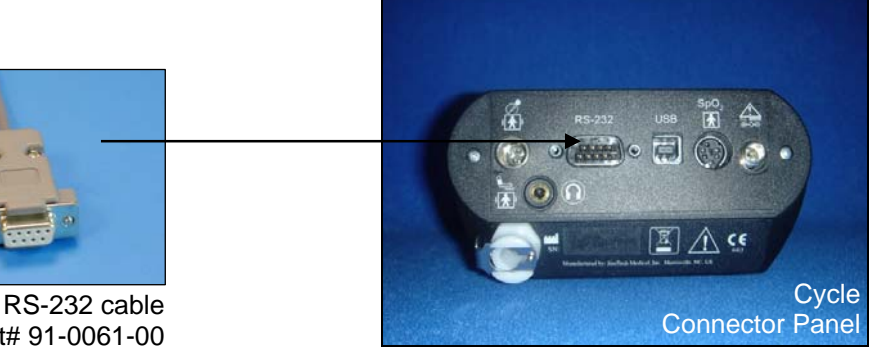

## **1. Plugging in the RS-232 cable:**

Connect: the RS-232 cable, SunTech part #91-0061-00 (9 pin male to 9 pin female) From: the RS-232 connection on the connector panel of the Cycle (9 pin male) To: the SIO3 connector on the back of the stress system (9 pin male)

## **2. Setting up the Cycle monitor**

- a. From the measurement view, press and hold the **SELECT** and **ADVANCE** buttons simultaneously for 3 seconds. The System Menu will be displayed.
- b. Press the **MENU** button once to proceed to the Communication Screen. Press **ADVANCE** until *Cardiofas ECG9320* is displayed.
- c. Press **MENU** twice to return to the measurement view.

## **3. Setting up the stress system:**

- a. From the main screen, select **MENU** at the lower left corner.
- b. Select **PROGRAM SELECTION**.
- c. Select either **STRESS TEST** or **EX ECG**. The key label name may vary depending upon operator preference of program name. The PATIENT DATA INPUT screen will be displayed.
- d. Select the **MENU** button in the lower left corner.
- e. Select **SYSTEM SETUP**.
- f. Select **SYSTEM DATA SETTINGS** in the right column.
- g. Select **START UP SETTINGS**.
- h. Select **AUTO BP MONITOR CONNECTION**. DO NOT TOUCH THE AUTO BP EQUIPMENT TYPE button just below it.
- i. A small window will pop up with 2 choices. Choose **ON**.
- j. Next, while still in START UP SETTINGS, select **AUTO BP EQUIPMENT TYPE**. Another window will pop up with one choice, **Colin STBP 780**. Select it.
- k. Confirm on the bottom right column that Colin STBP 780 is displayed. If it is, select **OK** in the lower right corner. If not, repeat equipment selection process for AUTO BP EQUIPMENT TYPE.
- l. At the Start Up Settings, choose **OK**. At the System Data Settings screen, select **EXIT**. At System Setup, select **EXIT**.